## EDUROAM

## Configuração para Windows Vista

Nucleo de Informatica - Campus da Penteada, 2º Andar, Sala 32

Historico de mudanças:

Versao 0.1 Compilada e testada por José Jorge Cardoso

Caso existam problemas contactar elementos do Niuma.

O exemplo de configuração representa os passos necessários para a configuração do método de autenticação 802.1x/EAP-PEAP para o sistema operativo Windows Vista (versão Português/Inglês).

• 1) Abrir as ligações de rede a partir da sequência de botões:

Iniciar / Painel de controlo / Centro de rede e partilha. Start Button / Control Panel / Network and Sharing Center.

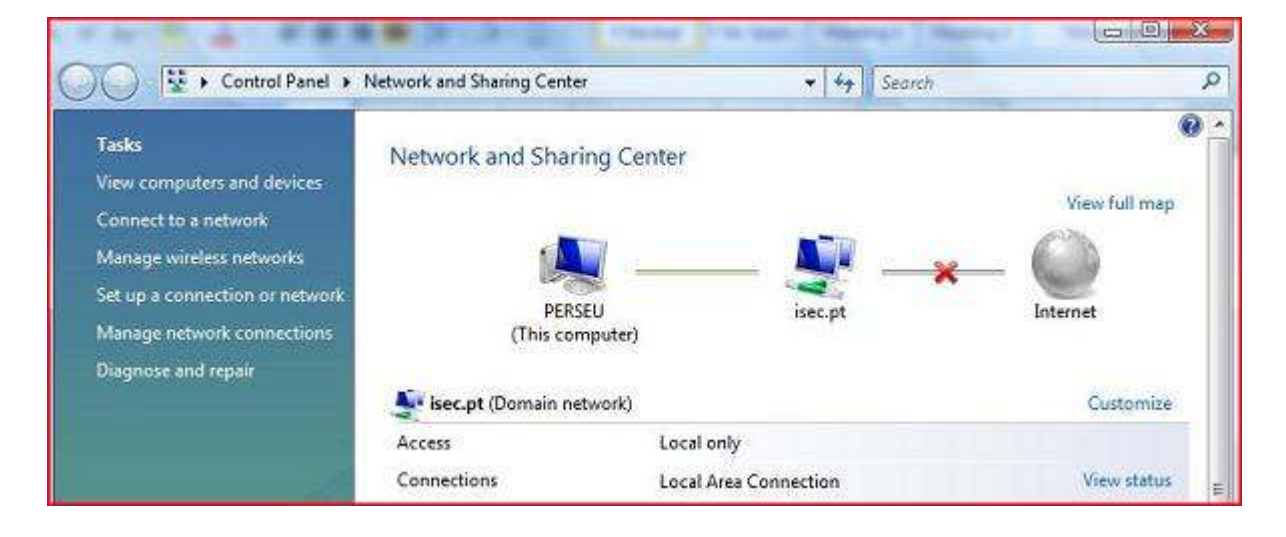

• 2) Execute a operação "Gerir redes sem fios" / "Manage Wireless Networks":

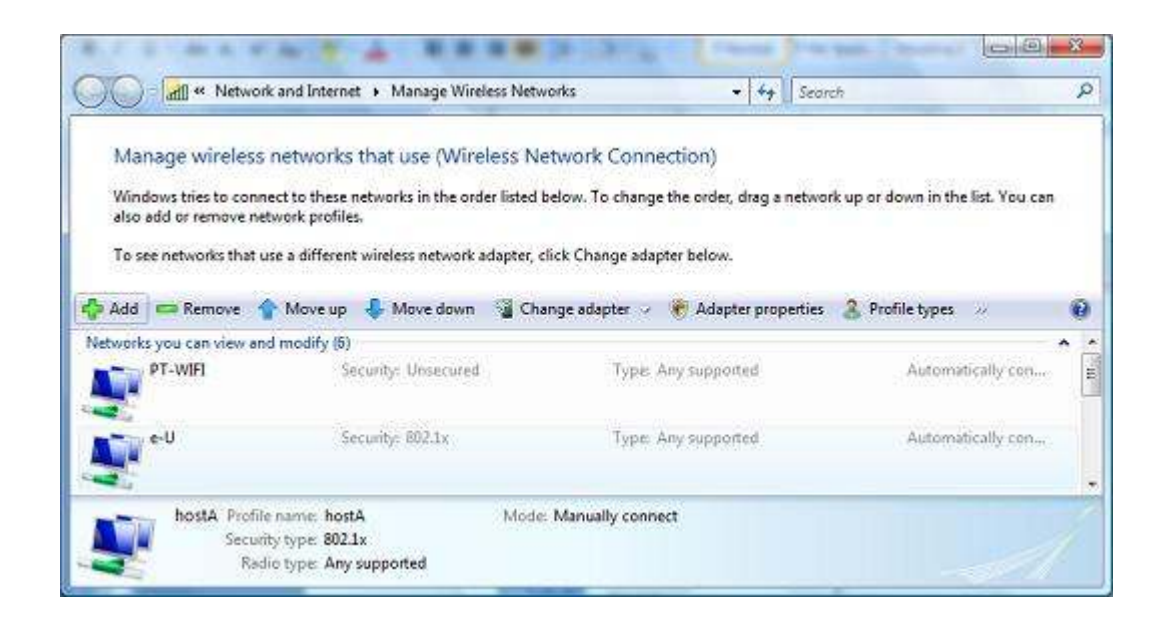

• 3) Execute a operação "Adicionar" / "Add" e será apresentado o diálogo:

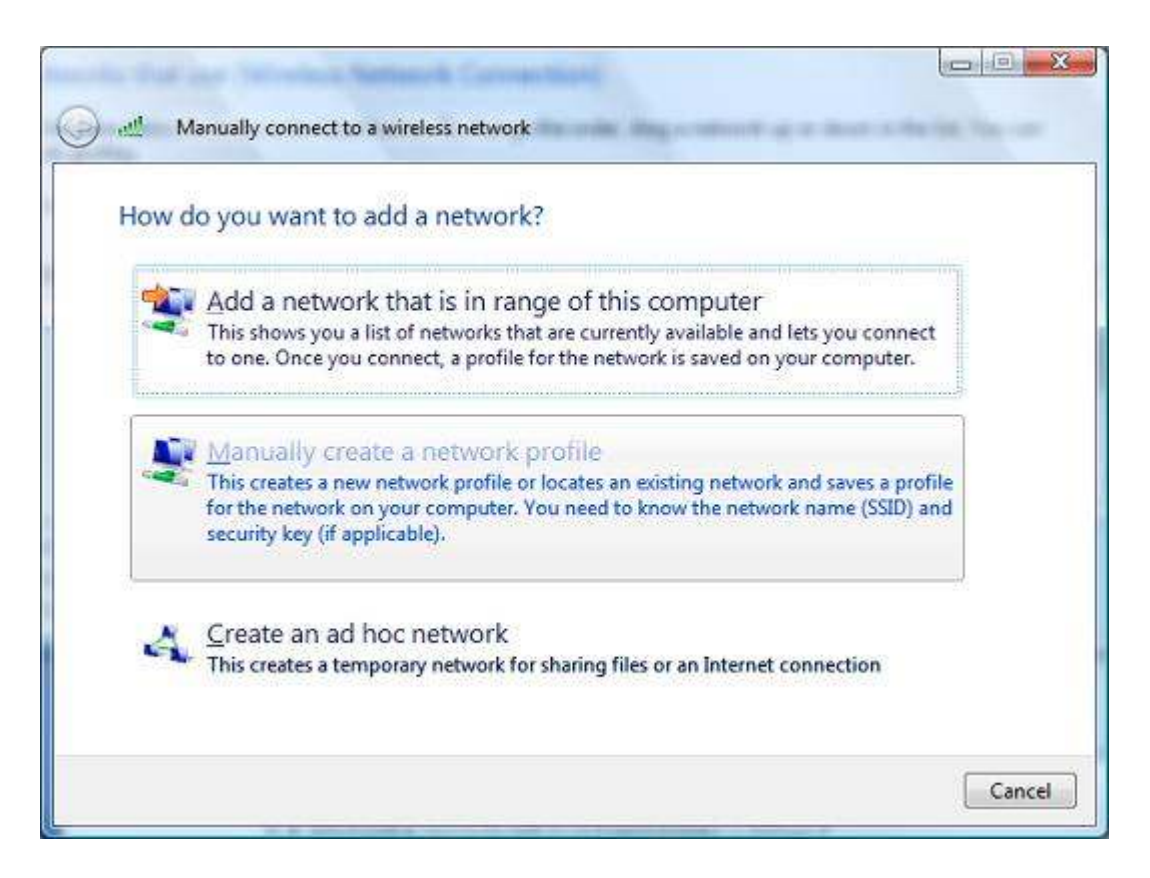

• 4) Execute a opção "Ligar manualmente a uma rede sem fios" / "Manually create a network profile" e efectue a configuração da ligação conforme apresentado a seguir:

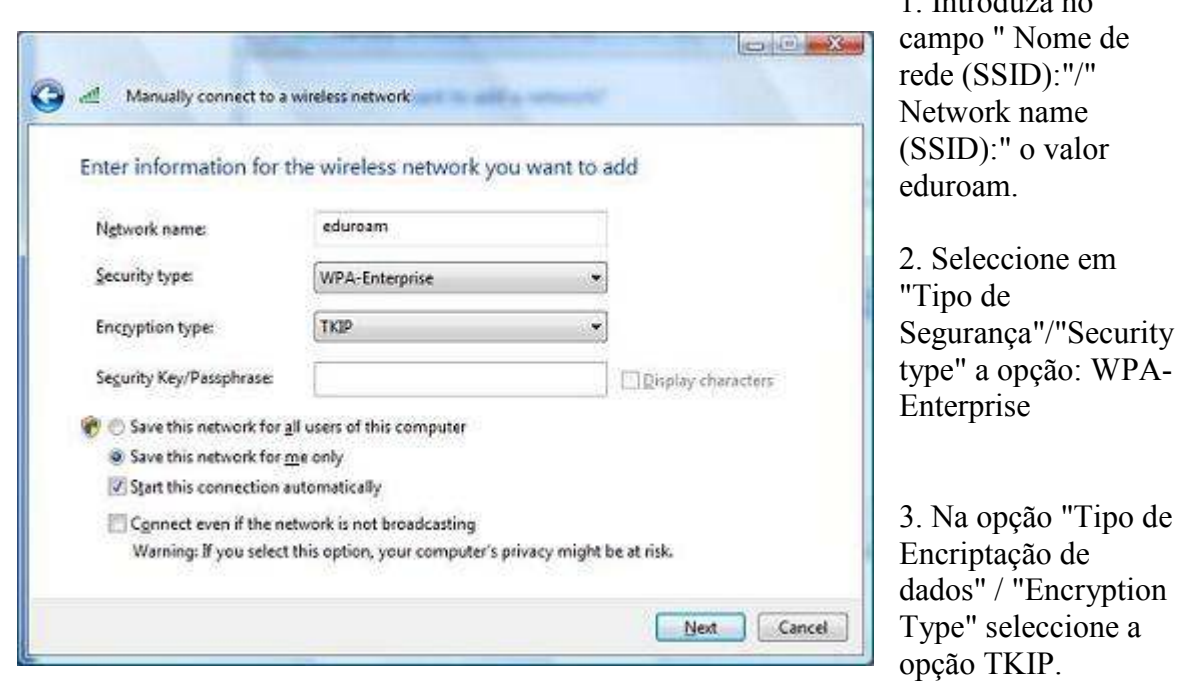

1. Introduza no

• 5) Pressione o botão "Seguinte" / "Next" e será efectuado o registo da nova configuração. É altura de configurar os parâmetros de segurança da nova ligação. Pressione "Alterar definições de ligação" / "Change connection Settings".

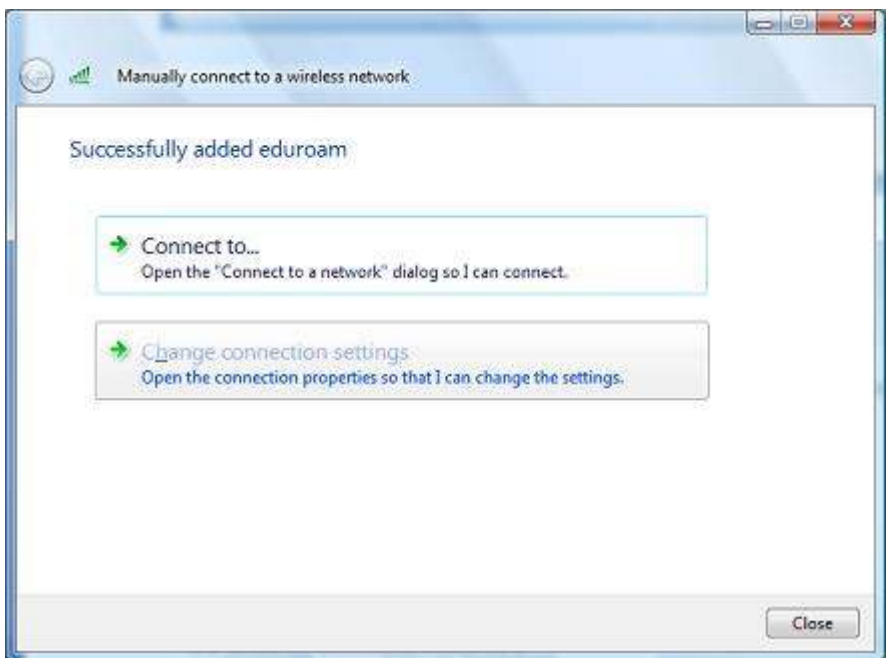

• 6) No novo diálogo apresentado, no separador "Ligação" / "Connection" seleccione as primeiras duas opções:

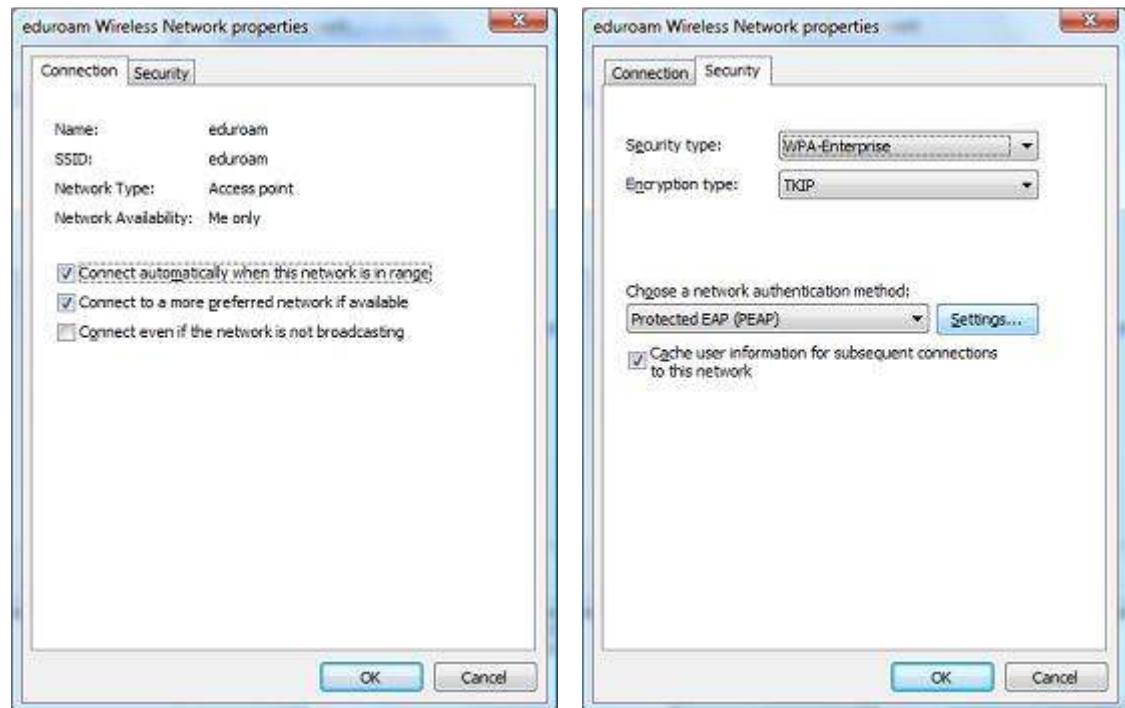

Nucleo de Informatica - Campus da Penteada, 2º Andar, Sala 32

No separador "Segurança" / "Security", confirme que está seleccionado o método de autenticação "EAP protegido (PEAP)" / "Protected EAP (PEAP)".

A opção "Informações de utilizador na cache para ligações futuras à rede" / "Cache user information for subsequent connections to this network" permite que sejam gravadas as suas credenciais de autenticação no seu sistema de forma a que não tenha a necessidade de introduzir o seu username/password sempre que seja necessário ligar-se à rede que está a configurar (eduroam).

• 7) No diálogo de propriedades do " EAP protegido(PEAP)" / "Protected EAP(PEAP)", agora apresentado, deverá desligar a opção "Validar certificado do servidor" / "Validate server certificate", confirmar omodo de autenticação "Protegido por palavra-passe (EAP-MSCHAP v2)" / "Secured password (EAP-MSCHAP v2)". Após a verificação destes dados, pressione o botão "Configurar" / "Configure" para o próximo passo. •

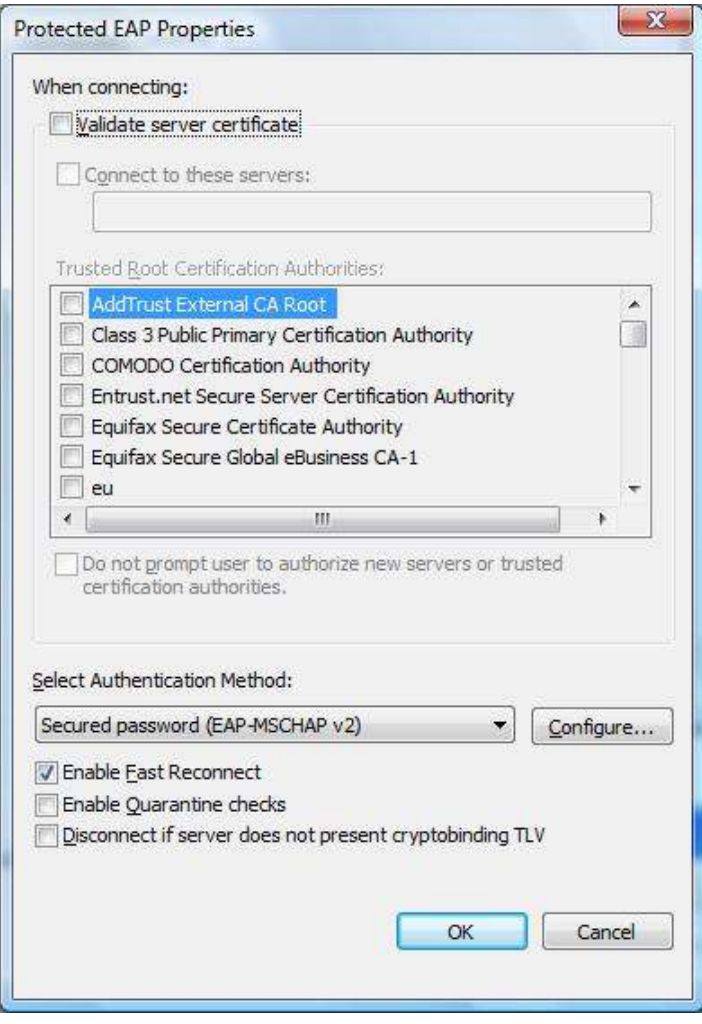

• 8) Na janela de propriedades "EAP-MSCHAP v2", agora apresentada deverá desligar a opção "Utilizar automaticamente o nome de início de sessão e a palavra-passe do Windows (e domínio se existente)" / "Automatically use my Windows logon name and password (and domain if any)".

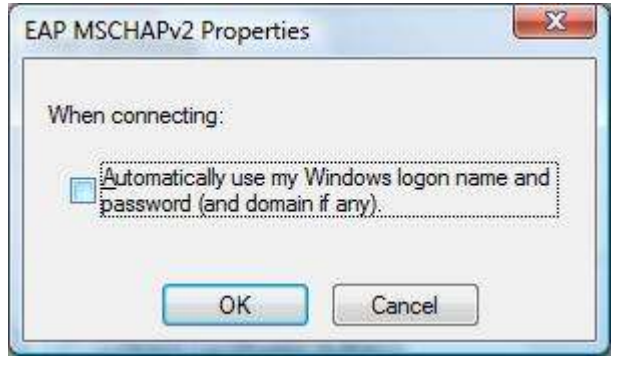

- 9) Complete os últimos passos da configuração pressionando o botão "OK".
- 10) De volta à janela anterior, é altura de executar a opção "Ligar a…" / "Connect to...":

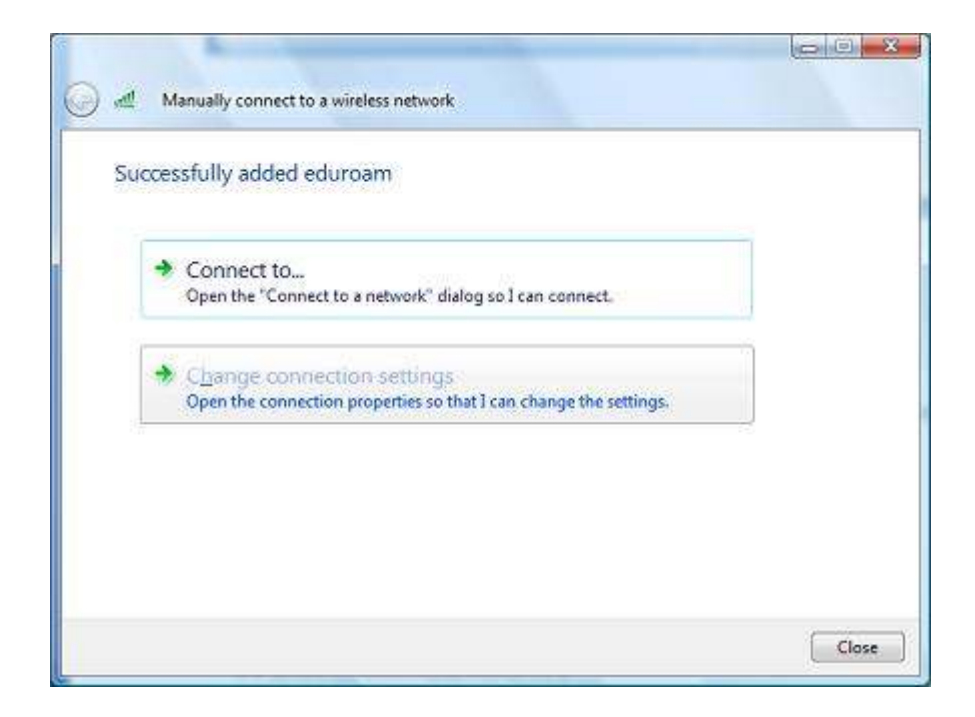

• 11) Na janela apresentada, verifique se a rede "eduroam" está disponível, seleccione essa entrada e pressione o botão "Ligar" / "Connect".

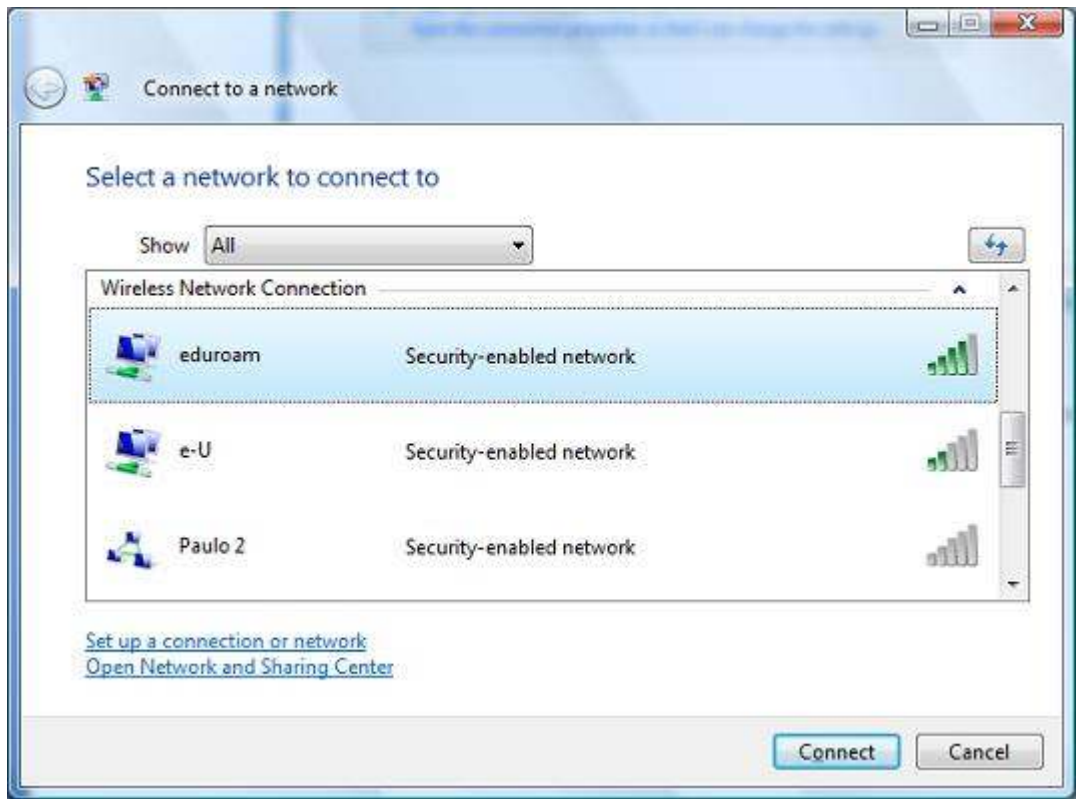

• 12) Será necessário introduzir as suas credenciais de utilizador da uma. para poder aceder a esta rede. Execute um "click" no balão que lhe é apresentado.

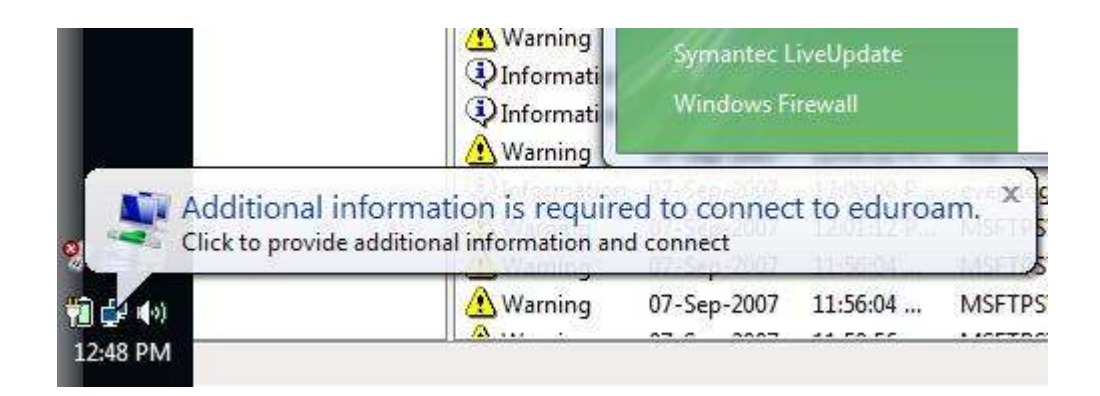

## Nucleo de Informática da Universidade da Madeira

13) Após a inserção correcta das credenciais, o acesso através de 802.1x/PEAP na rede wireless eduroam fica activa.